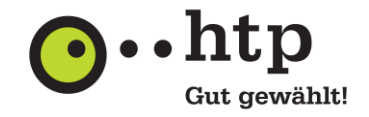

## **I Einrichten der 2-Faktor-Authentifizierung**

Bitte melden Sie sich zunächst in Ihrem htp-E-Mail-Postfach unter **webmail.htp.net** an. Den Benutzernamen entnehmen Sie Ihrer htp Kundeninformation, das Passwort finden Sie im htp Kundencenter, wofür sie die Zugangsdaten ebenfalls in der htp Kundeninformation finden.

- 1. Klicken Sie in der Menüleiste rechts auf das Symbol für **Einstellungen.**
- 2. Klicken Sie in der Seitenleiste auf **Sicherheit** und **2-Faktor-Authentifizierung**.
- 3. Öffnen Sie **Verifizierungsoption hinzufügen.**

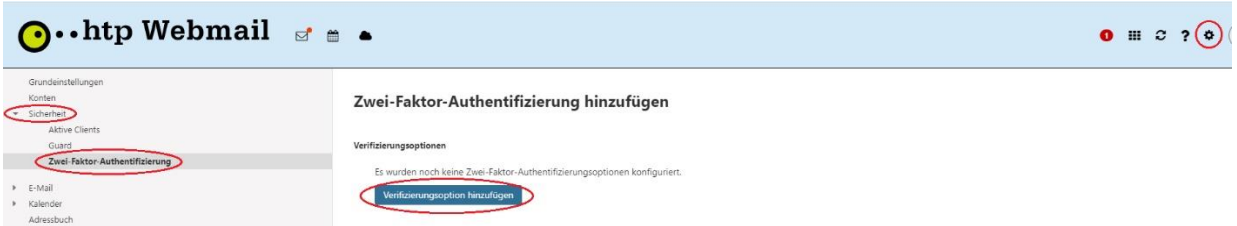

## 4. Wählen Sie **Google Authenticator oder kompatibel**

**Hinweis:** Zur 2-Faktor-Authentifizierung wird eine mobile App benötigt, die mittels Einmalkennwörter die Anmeldung ermöglicht.

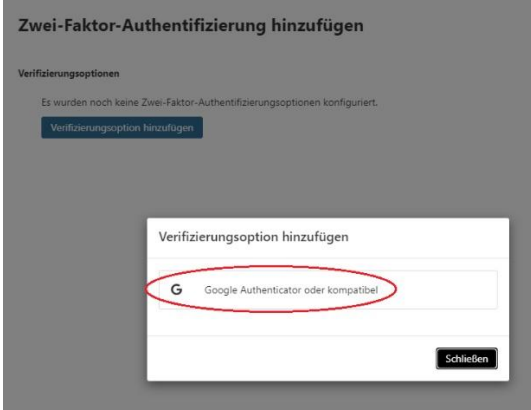

- 5. Scannen Sie den QR-Code mit der entsprechenden App auf dem Smartphone oder Tablet und tragen Sie den Zahlencode in das untere Feld ein, der in der App erscheint.
- 6. Bestätigen Sie durch Klicken auf **OK** die Eingabe

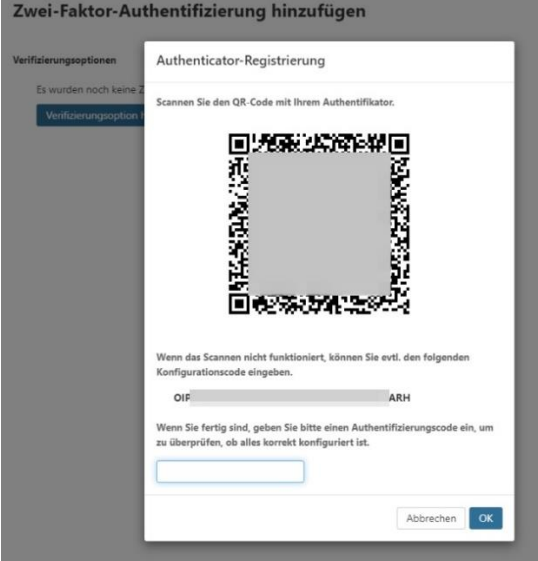

# **Anleitung zur Einrichtung der 2-Faktor-Authentifizierung in htp Webmail**

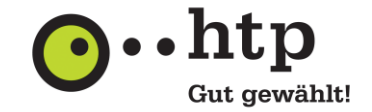

**Hinweis:** Der Zahlencode ist nur 60 Sekunden lang gültig. Wenn Sie den Code in das Feld eingeben, sobald die 60 Sekunden vorbei sind und ein neuer Code angezeigt wird, erscheint eine Fehlermeldung.

### 7. Wählen Sie **Backup-Code zum Zugriff auf Ihr Konto**.

**Wichtig:** Speichern Sie den Backup-Code gut ab. Sollten Sie kein Zugriff mehr Smartphone oder Tablet haben, können Sie sich mit dem Backup-Code anstelle des Zahlencodes trotzdem einloggen.<br>Zwei-Faktor-Authentifizierung hinzufügen

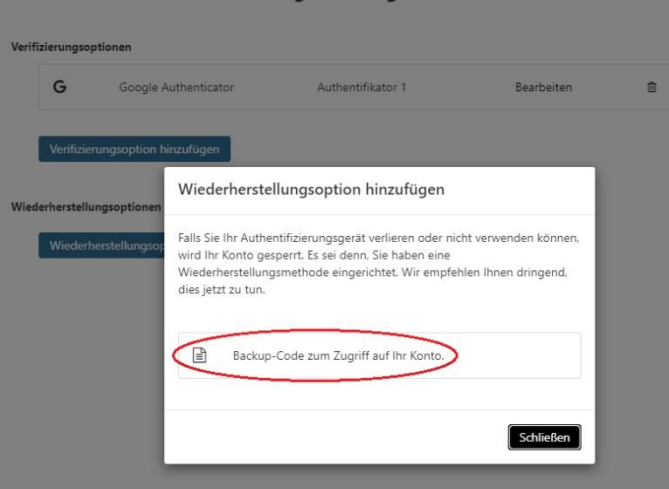

Die Einrichtung ist damit abgeschlossen. Klicken Sie auf **Bearbeiten**, um den Namen der Verifizierungsoption zu ändern oder auf **Verifizierungsoption hinzufügen** für eine weitere Verifizierungsoption (z.B. mit einem anderen Endgerät).

#### Zwei-Faktor-Authentifizierung hinzufügen

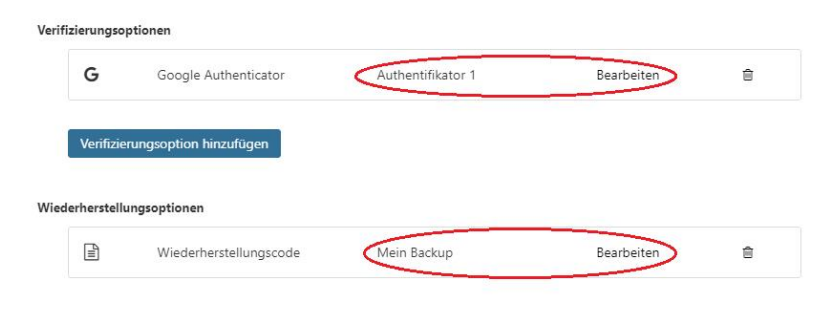

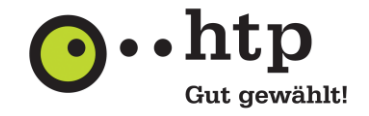

## **II Anmelden mit 2-Faktor-Authentifizierung**

1. Geben Sie wie gewohnt unter **webmail.htp.net** Ihren Benutzernamen und Ihr Passwort ein und klicken Sie auf **Anmelden**.

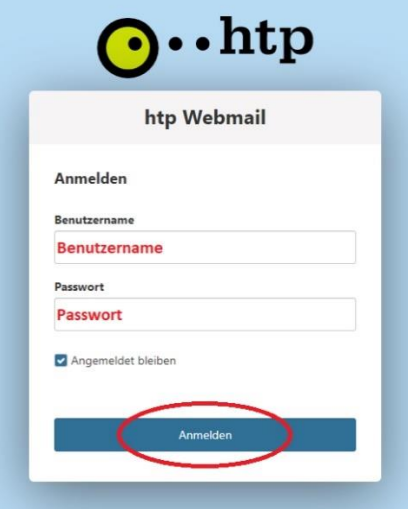

2. Geben Sie den Code ein, der durch Ihre App generiert wird, und klicken Sie auf **Weiter** um in Ihr Postfach zu gelangen.

**Hinweis:** Mit Klick auf **Ich habe mein Gerät** verloren kann man sich mit dem anfangs festgelegten Backup-Code einloggen.

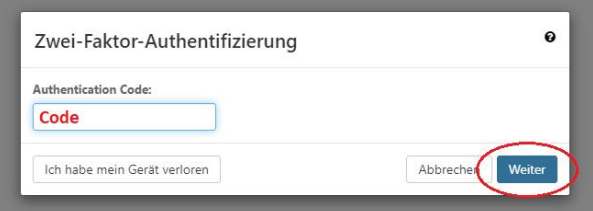

Sollten Sie sowohl Ihr mobiles Endgerät als auch den Backup-Code verloren haben, wenden Sie sich an unsere Kollegen aus dem htp ServiceCenter, die Ihnen unter der Rufnummer 0800 / 222 9 111 (kostenlos aus dem deutschen Festnetz) montags bis samstags zwischen 8 und 22 Uhr gern weiterhelfen.